# Basic Banner Finance

Finance Training

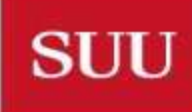

**HERN UTAH UNIVERSITY** SOU

## My Banner

#### My Banner Maintenance-GUAPMNU

- Allows users to save and quickly access frequently used banner forms.
- Once screens are added in GUAPMNU you can access saved forms by clicking on the applications button  $\blacksquare$  and then select "My Banner".

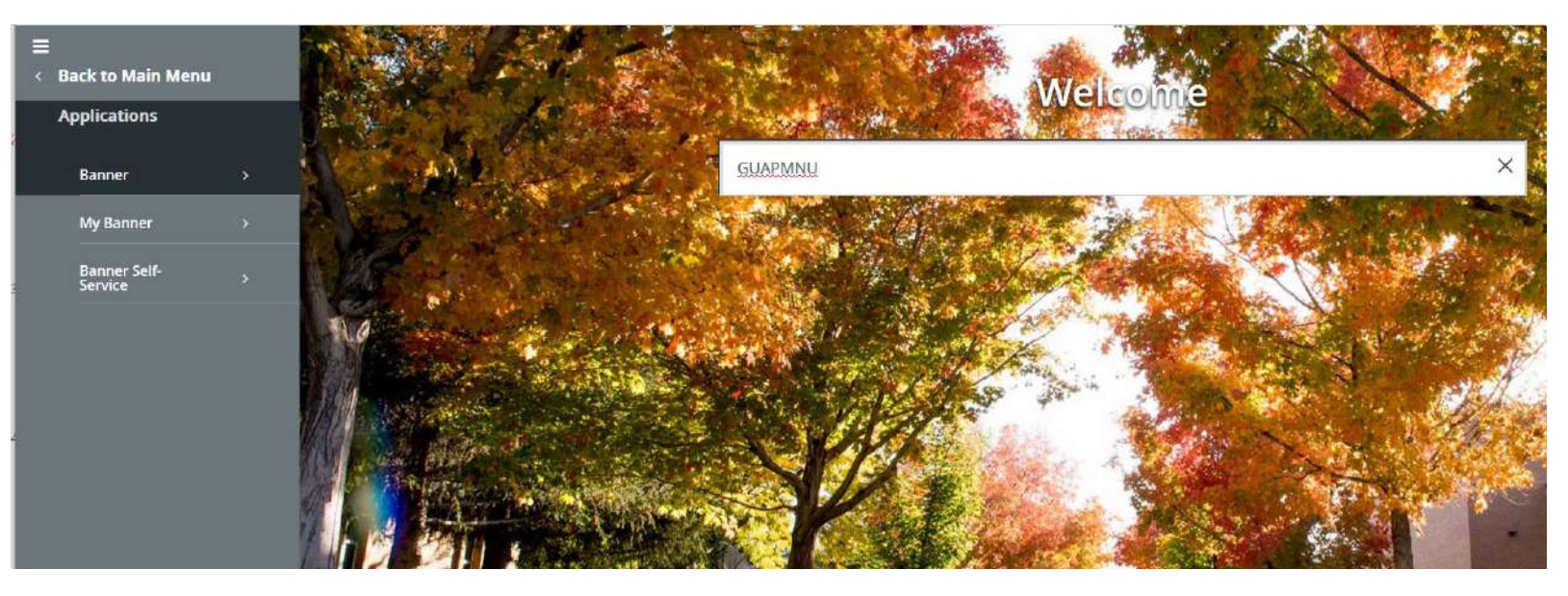

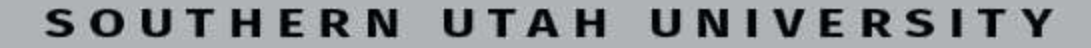

### My Banner Maintenance

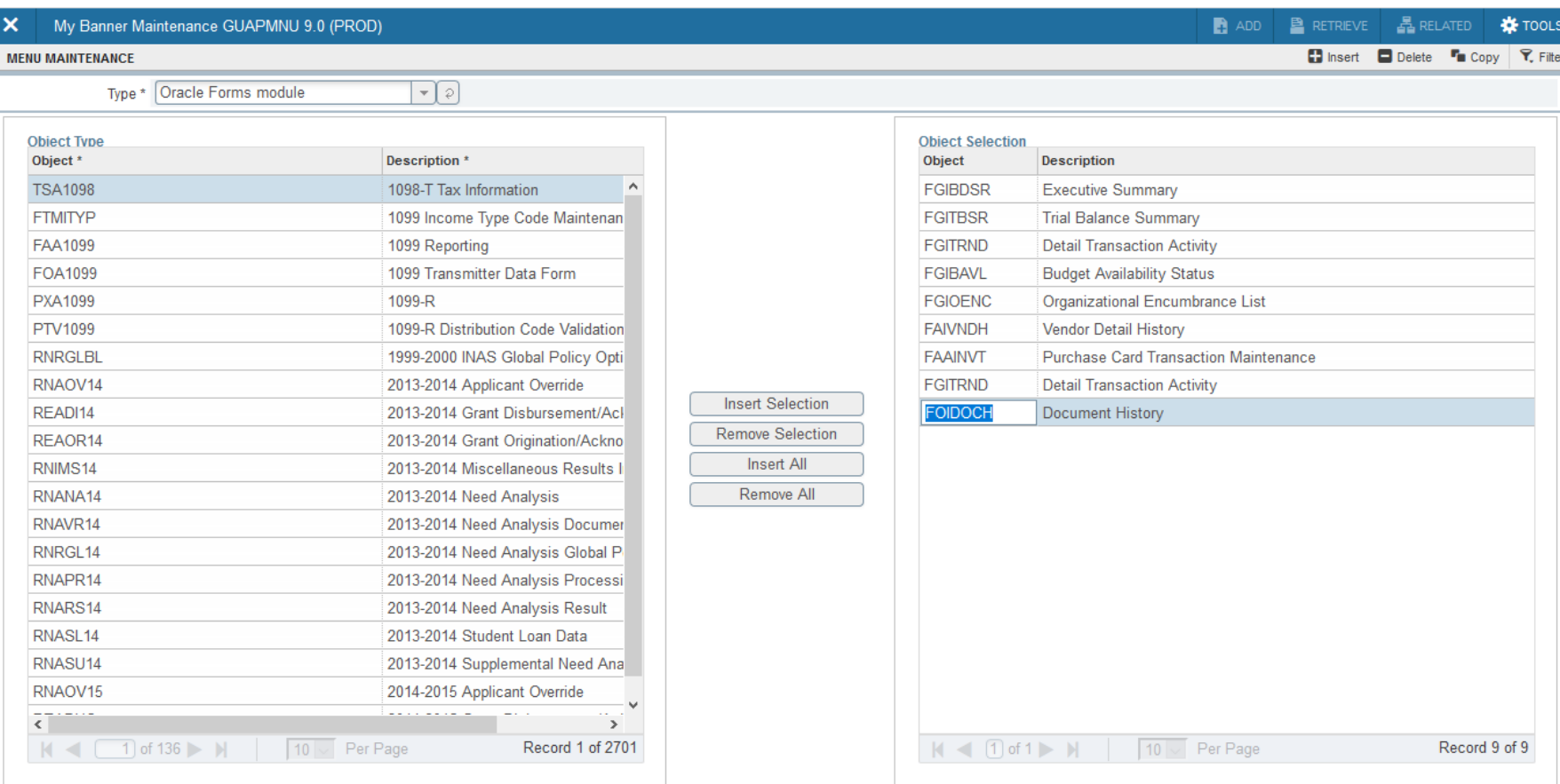

UTAH

UNIVERSITY

• Under Object Selection is a list of commonly used screens for all finance users. To add new screen(s) click in the object field on the right hand side and type the screen name (FGIBDSR), arrow down, type the next name, etc… Once done click save in lower right corner.

• You can edit the description to anything you want. To do so click in the description and type away.

 $\blacktriangleright$  The next time you login to Banner the screens you added here will show up under "My Banner."

### How do I review my revenue & spending?

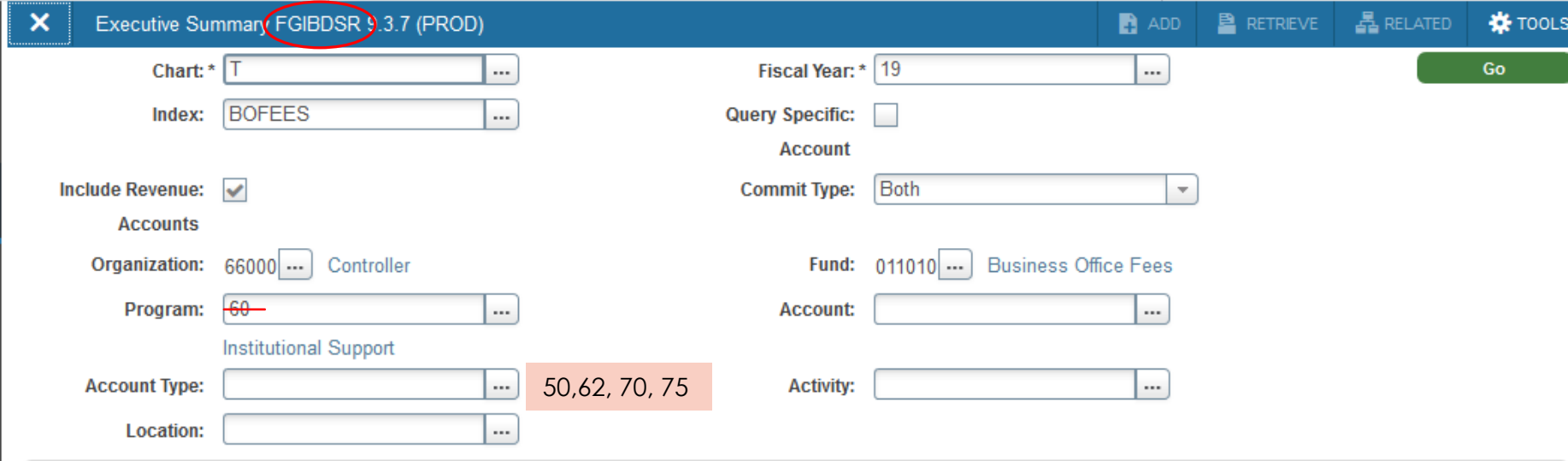

Get Started: Complete the fields above and click Go. To search by name, press TAB from an ID field, enter your search criteria, and then press ENTER.

- Access Form FGIBDSR Executive Summary.
- To broaden your search in FGIBDSR always delete the program code from your query.
- You can use the account type field to narrow your query.
	- $\triangleright$  Revenue 50 Will only show revenue accounts.
	- Wages 62 Will only show you hourly wages.
	- Expenses 70 Will only show expenses, including travel.
	- $\blacksquare$  Travel 75 Will only show travel expenses.

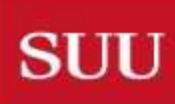

#### SOU **HERN UTAH UNIVERSITY**

### How much money do I have available to budget in a non-appropriated fund?

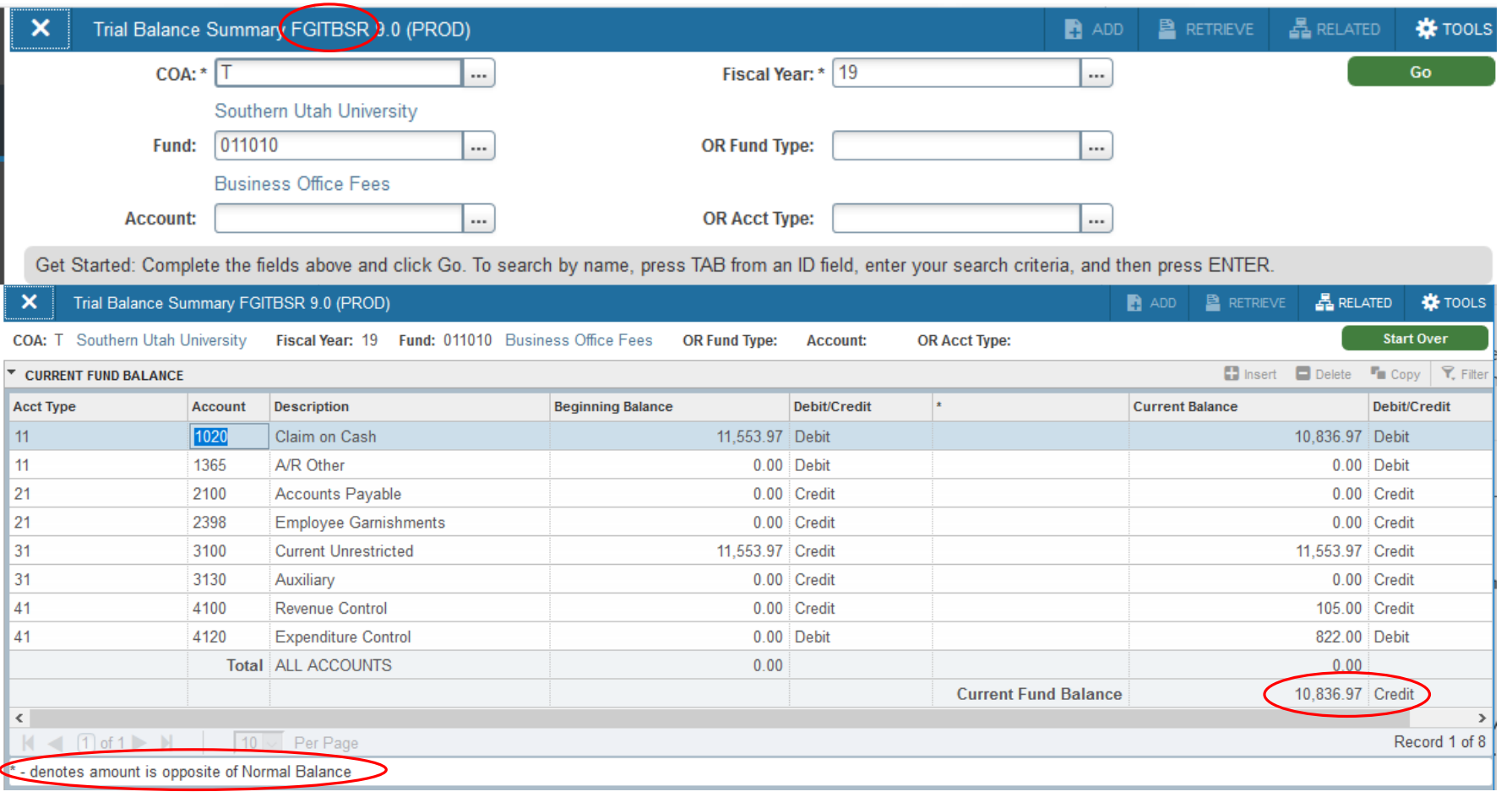

- Access form FGITBSR Trial Balance Summary - list the fund number you wish to query and click Go
- Bottom right hand corner shows the current fund balance. This is the money you have to spend.
- Balances in nonappropriated funds roll forward to next fiscal year.
- This screen is not going to give you useful information for the appropriated fund (000100.)
- An asterisk next to the fund balance means that you have overspent and have a deficit fund balance.

How much available budget do I have to spend? I Cannot Submit a P.O. or travel due to insufficient budget.

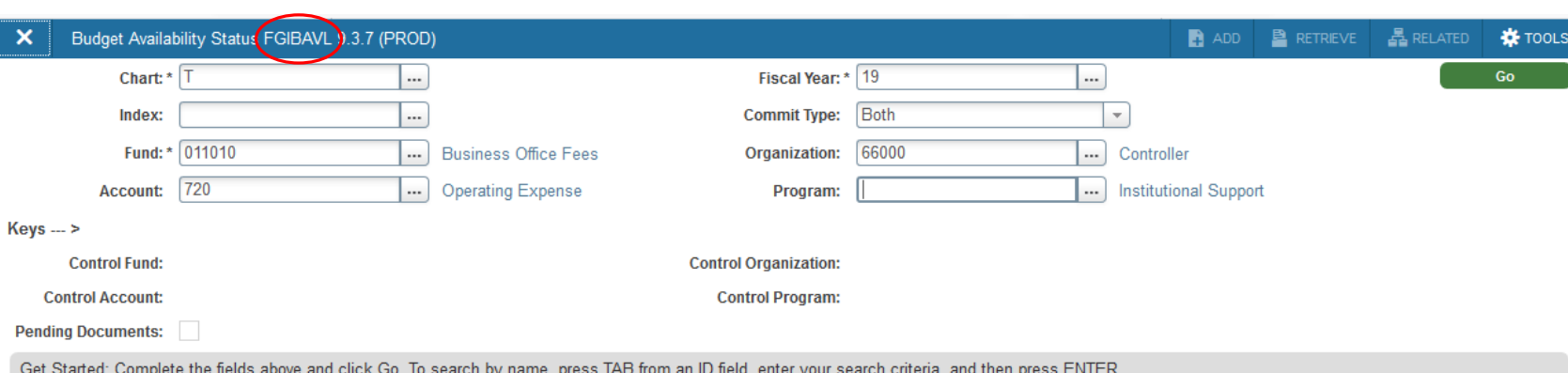

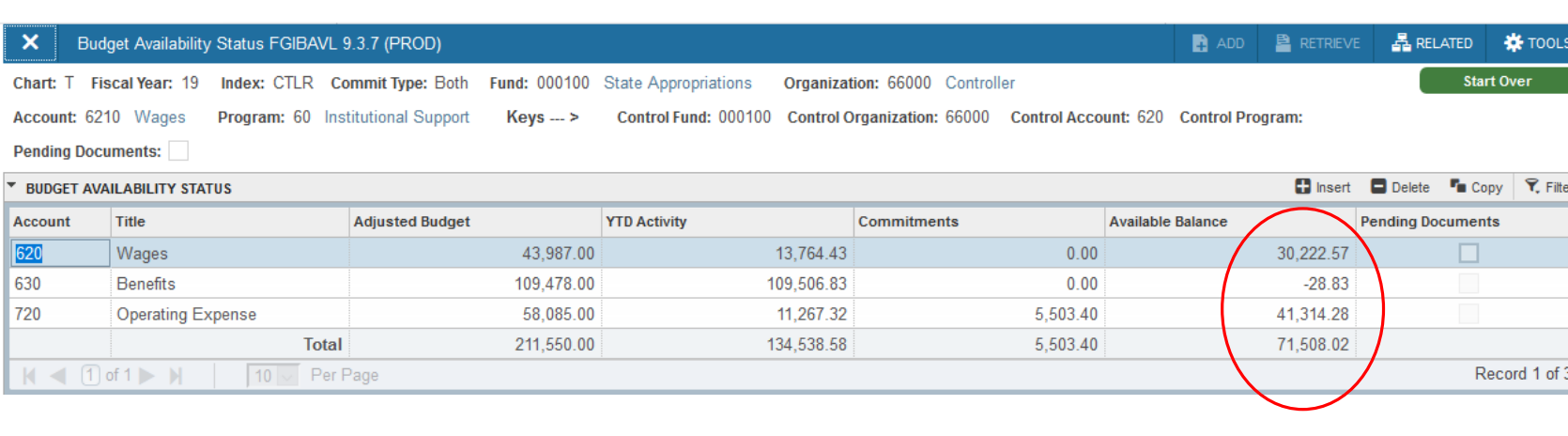

- Access Form FGIBAVL Budget Availability Status
- $\blacksquare$  Input FOAP to query in key block and click **compare** Input must include account code.
	- $\rightarrow$  620 Wages
	- 720 Operating Expense
	- $\triangleright$  750 Travel
- Right hand column shows the available (or overspent) balance for each expense type.
- The travel and purchasing systems look here for budget availability before allowing you to submit a requisition.

### FGIBDSR or FGIBAVL is showing a commitment, how do I know which PO this encumbrance relates?

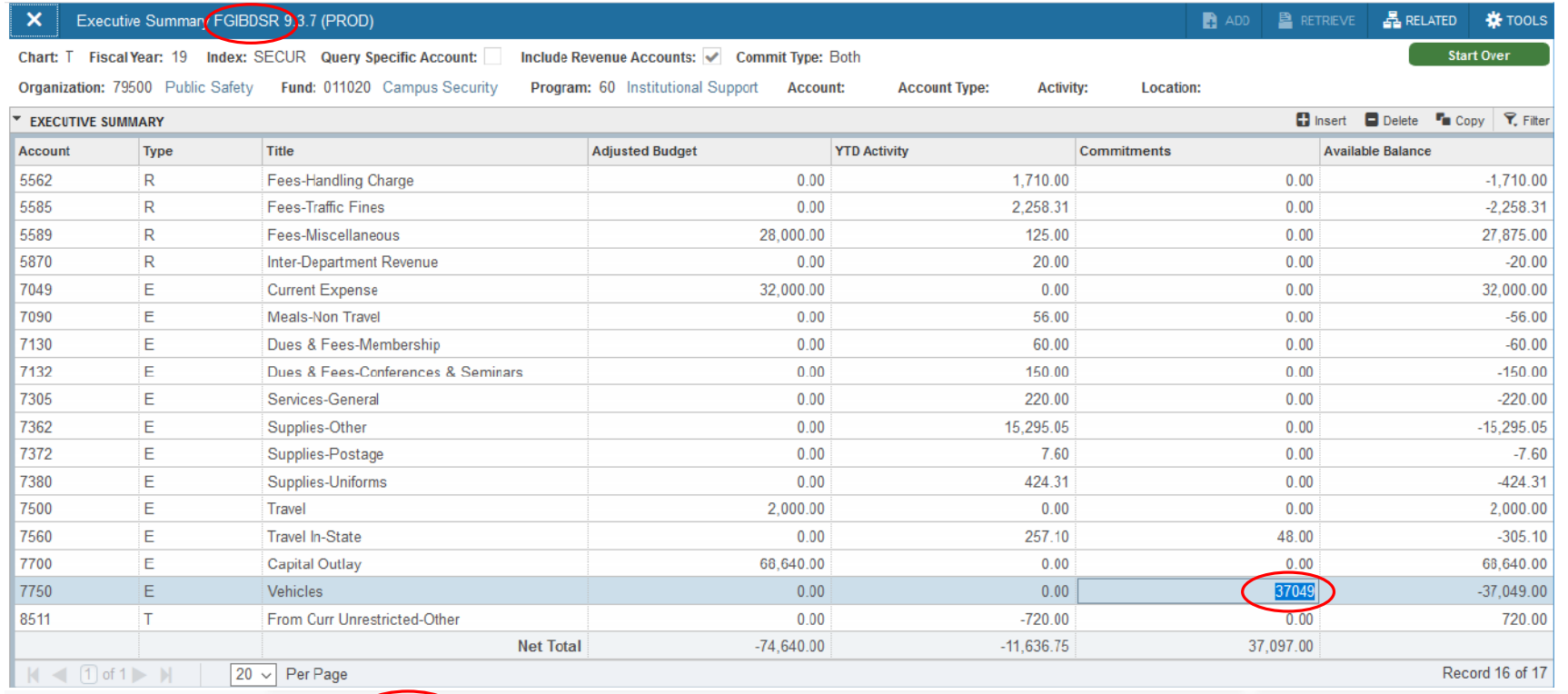

**FGIOENC** – Organizational Encumbrance - allows you to see all outstanding encumbrances listed for any given FOAP.

• All of these encumbrances show up in the commitment column of FGIBDSR and FGIBAVL.

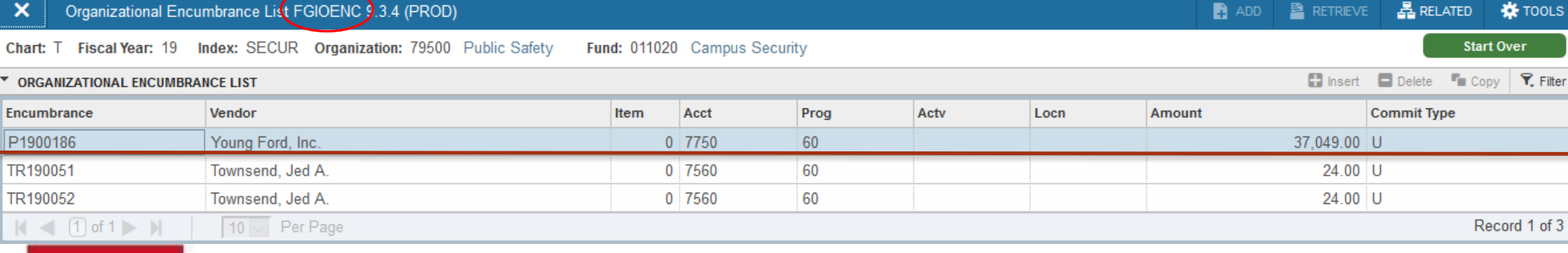

### **SUU**

#### SOU UTAH UNIVERSITY HFRN

### You submitted a check requisition or PO, Has it been paid?

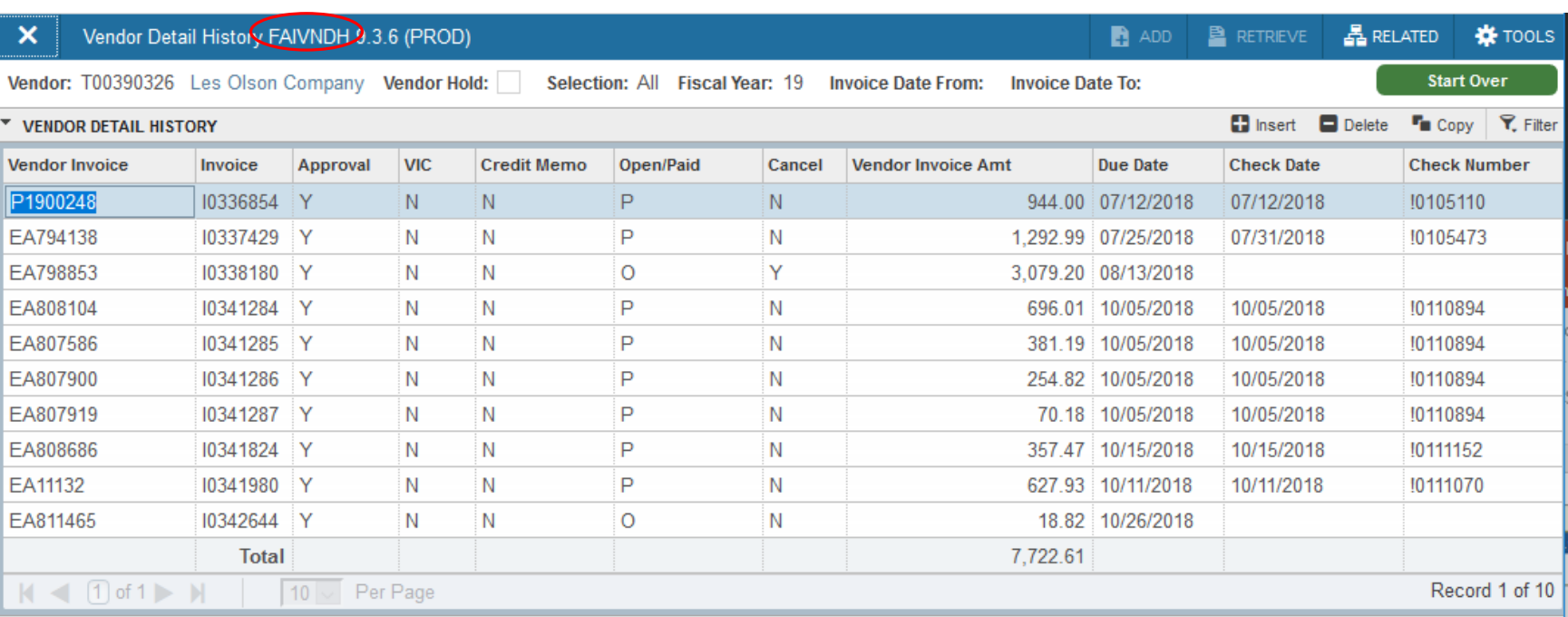

- FAIVNDH Vendor Detail History - will show you what has been paid to an individual vendor. You must know the Vendor T#.
- **This screen does not look at** who is paying the bill, only to whom the bill was paid.
- This is a searchable screen. You can search any field (amount field is a little quirky). Sometimes it's easier to export with Shift+F1 and filter in Excel.

## Useful Querying Information

- Most everything in banner is searchable
- Press F7 within any form to enter Query Mode
- Use the dropdown menu to select field(s) you want to query
- After each field you can you can use the search following operators
	- $\blacksquare$  Contains
	- $\blacksquare$  Like

**SUU** 

- Starts / Ends With
- **Equals / Not Equal**
- Not Equal or is NULL
- Is NULL / Is not NULL
- **Press F8 to execute query and provide results**

#### UTAH UNIVERSITY

## Banner Admin Shortcuts

- F3 Drill down to transaction detail (Grant screens use F4)
- F4 Copy previous record
- F5 "Start Over" Back to key block of current form.
- F6 Insert new record
- Shift+F6 Delete Record
- F7 Enter Query
- F8 Execute Query
- F9 Activate dropdown
- $F10 S$ ave

**SUU** 

■ Shift+F1 – Export to Excel

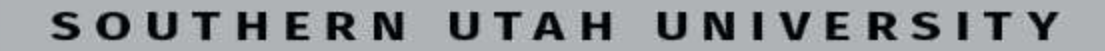